*Enabling JAWS for IBM SPSS Modeler Text Analytics (Windows only)*

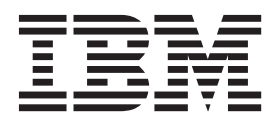

## **Contents**

## **[Enabling JAWS for IBM SPSS Modeler](#page-4-0) [Text Analytics \(Windows Only\)](#page-4-0) . . . . .[1](#page-4-0)** [Enabling the Java Access Bridge](#page-4-0) . . . . . . . . [1](#page-4-0)

## <span id="page-4-0"></span>**Enabling JAWS for IBM SPSS Modeler Text Analytics (Windows Only)**

IBM® SPSS® Modeler Text Analytics offers accessibility for all users, as well as specific support for users with visual and other functional impairments. This document describes how to enable JAWS<sup>®</sup> screen-reading software to work with this product.

To enable JAWS on Microsoft Windows, you need to:

1. Enable the Java Access Bridge.

## **Enabling the Java Access Bridge**

To enable the Java Access Bridge, you need to:

- Set the location of the Java Access Bridge.
- v Replace the default Java *accessibility.properties* file.

Setting the Location of the Java Access Bridge

- 1. From the Start menu, open the **Control Panel**.
- 2. Double-click the **System** icon.
- 3. In the System Properties dialog box, click the **Advanced** tab.
- 4. Click **Environment Variables**.
- 5. In the Environment Variables dialog box, scroll through the System Variables list and select the **Path** variable.
- 6. Click **Edit**.
- 7. At the beginning of the Variable Value text box, type the path to the IBM SPSS Modeler Text Analytics installation folder followed by \JRE\bin;. For example, if IBM SPSS Modeler Text Analytics is installed in *C:\Program Files\IBM\SPSS\Modeler\16*, type:

C:\Program Files\IBM\SPSS\Modeler\16\JRE\bin;

8. Click **OK**.

Replacing the Java accessibility.properties File

- 1. Go to the *\JRE\lib* folder in the IBM SPSS Modeler Text Analytics installation folder. For example, if IBM SPSS Modeler Text Analytics is installed in the folder *C:\Program Files\IBM\SPSS\Modeler\16*, go to *C:\Program Files\IBM\SPSS\Modeler\16\JRE\lib*.
- 2. Rename the *accessibility.properties* file or move it to a different folder.
- 3. Go to the Accessibility folder on the CD-ROM and copy the *accessibility.properties* file.
- 4. Paste the file into the *\JRE\lib* folder in the IBM SPSS Modeler Text Analytics installation folder.

The Java Access Bridge will load the next time you launch IBM SPSS Modeler Text Analytics.

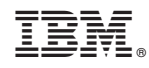

Printed in USA